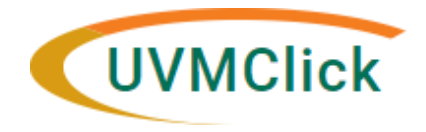

## **SAFETY- IBC**

UVMClick Website htt[ps://www.uvm.edu/ovpr/uvmclick](http://www.uvm.edu/ovpr/uvmclick)<br>
UVMClick Login **https://rpo.connect.uvm.edu/Safety Email Support** (802) 656-5040  $<https://rpo.comnect.uvm.edu/Safetv>$ 

## **Laboratory Accidents/Exposures/Spills (incidents)**

Researchers, lab techs, IBC staff, committee members or the BSO can create an incident report describing a safety incident. The Chair and Biosafety Officer reviews all incident reports whether there has been an exposure or a near miss. All incidents will be reported to the IBC at a regularly convened meeting at which time the IBC may require additional safeguards or changes in procedures.

Incident Workflow Diagram

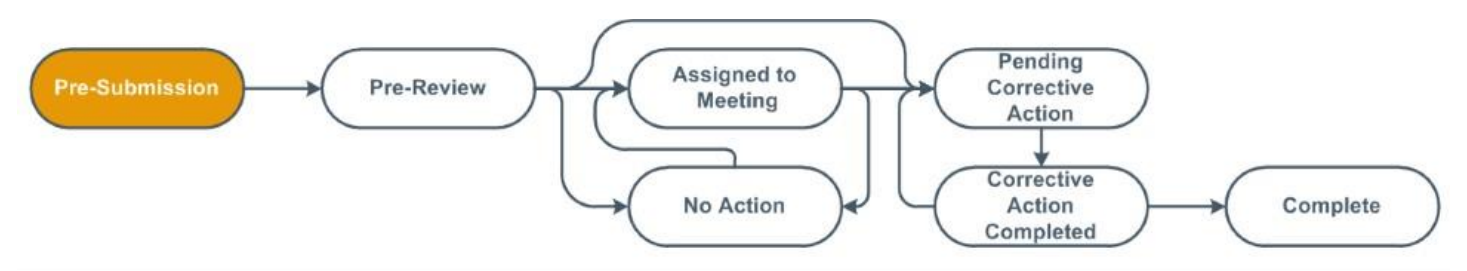

- 1. Any registered user creates an incident from the "Dashboard" or from the workspace of an approved IBC registration. The highlighted bubble will display as Pre-Submission.
- 2. The person who created the incident or a Safety staff member or officer must submit it. Once submitted, the highlighted bubble moves to Pre-Review and IBC staff will begin the review process.

## **How to Create and Submit a Safety Incident**

Open the applicable registration record and click the "Create Safety Incident" button

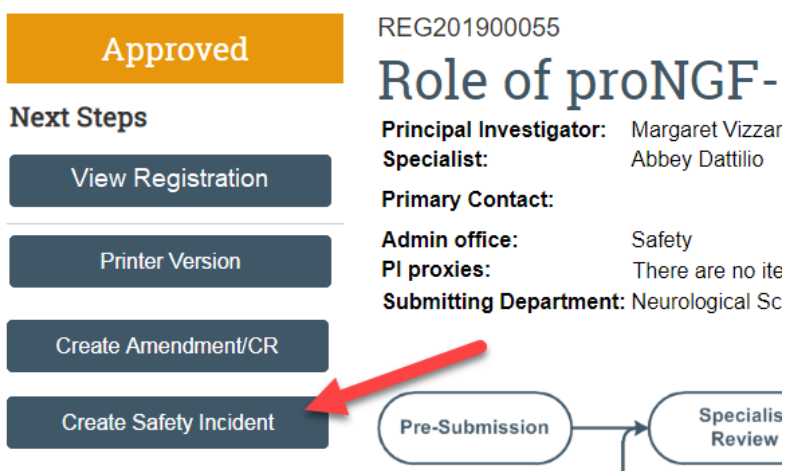

Fill out the smartform views.

Basic Information page:

- 1. Incident name Type a name that will distinguish this incident from others in the system, for example, "Chemical Spill HCl." As a guideline, keep it shorter than 50 characters. The name you assign here will identify the incident throughout the Safety system.
- 2. Choose the applicable box on how the incident was discovered via self-report or monitoring visit or BSO observation?
- 3. Continue to give details on the location of the incident and any other staff involved. This will help the IBC ensure the safety of all personnel. You may upload a description of the incident at the end or any other relevant material you feel the IBC may need to review the submission.
- 4. Click continue at the bottom of the screen
- Finish 5. Then click

**TIP!** If you miss filling in any of the required fields, there will be a message at the top of the screen

When done, click the "Submit" activity on the left to send the Incident information to the RPO Office.

## Submit

The Incident record will change from Pre-Submission to Pre-Review. The incident has been created and submitted. The responsibility now moves to the IBC.